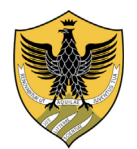

### **UNIVERSITÀ DEGLI STUDI DELL'AQUILA** AMMINISTRAZIONE CENTRALE AREA GESTIONE DELLE RISORSE UMANE **SETTORE CONCORSI E SELEZIONI**

Concorso pubblico per esami, indetto con D.D.G. n. 18 – 2023 del 5.01.2023, pubblicato sulla G.U. n. 8 del 31.01.2023, per n. 1 posto di Categoria C, posizione economica C1, Area tecnica, tecnico-scientifica ed elaborazione dati, con rapporto di lavoro subordinato a tempo pieno e indeterminato da assegnare al Dipartimento di Medicina clinica, Sanità pubblica, Scienze della Vita e dell'Ambiente dell'Università degli Studi dell'Aquila.

# **TRACCE DELLA PROVA ORALE**

## **SET n. 1 (traccia estratta)**

- 1. ILLUSTRARE LE MODALITA' DI SCELTA E VISUALIZZAZIONE 3D DEI CORPI SU ANATOMAGE
- 2. ILLUSTRARE LE MODALITA' DI SELEZIONE ED ISOLAMENTO DELLE STRUTTURE ANATOMICHE SU SECTRA TABLE
- 3. DEFINIRE UNO STRUMENTO INFORMATICO DI AUSILIO PER LA PREPARAZIONE DI DIAPOSITIVE.
- 4. TESTO INGLESE: "Custom Clipping Plane. Step1: tap scalpel icon with the straight line to activate custom clipping plane. The icon will become highlighted when the custom clipping plane mode is activated."

### **SET n. 2 (traccia non estratta)**

- 1. ILLUSTRARE LE MODALITA' DI SCELTA E VISUALIZZAZIONE COMPARATIVA DELLE TAC CON I CORPI SU ANATOMAGE
- 2. ILLUSTRARE LE MODALITA' DI DISSEZIONE DEL CORPO SU SECTRA TABLE
- 3. DEFINIRE UNO STRUMENTO INFORMATICO UTILIZZABILE PER LA REDAZIONE DI UN FOGLIO DI CALCOLO.
- 4. TESTO INGLESE: "Blood Flow Tool. Tap on a vein or artery. Blood flow will be simulated to or from the Heart. "

## **SET n. 3 (traccia estratta)**

- 1. ILLUSTRARE LE MODALITA' DI SELEZIONE, RIMOZIONE E ISOLAMENTO DELLE SINGOLE STRUTTURE ANATOMICHE SUI CORPI IN ANATOMAGE
- 2. ILLUSTRARE LE MODALITA' DI SELEZIONE DEI CASI CLINICI SU SECTRA TABLE
- 3. DEFINIRE UNO STRUMENTO INFORMATICO UTILIZZABILE PER LA CREAZIONE DI UN TESTO.
- 4. TESTO INGLESE: " Undo, Redo, & Close: after using the removal, display, or name tool, tap Undo to undo the last action or Redo to redo the last action. Tap the colse icon to close the Explore Tool Dialog."

#### **SET n. 4 (traccia estratta)**

- 1. ILLUSTRARE LE MODALITA' DI SCELTA E VISUALIZZAZIONE DELLE IMMAGINI DI ANATOMIA AD ALTA RISOLUZIONE SU ANATOMAGE
- 2. ILLUSTRARE LE MODALITA' DI ACCESSO AL CLOUD SECTRA
- 3. DEFINIRE UNO STRUMENTO INFORMATICO UTILIZZABILE PER L'ELABORAZIONE GRAFICA.
- 4. TESTO INGLESE: " Viev Sequencer. Tap icon to import and playback View Sequences (.vseq files) created from Invivo5 software. Use this icon to also play the 4D cases in the Image Library."

------------------------------------------------------------------------------------------------------------------------------------------------------------------------------------- Università degli Studi dell'Aquila – Palazzo Camponeschi – Piazza Santa Margherita, 2 – 67100 L'Aquila – www.univaq.it – [protocollo@pec.univaq.it](mailto:protocollo@pec.univaq.it)